# **ARTE DI STRADA – STRAßENKUNST – STREET ART**

Artisti di Strada

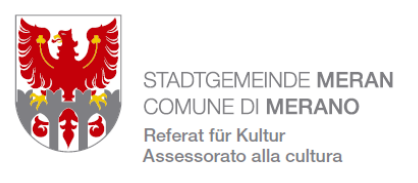

Accedi

# **https://artististrada.pixxdb.net/**

IT: andare sul sito indicato sopra, per selezionare la lingua scegliere in basso a destra, poi cliccare su **registrati**

DE: die obengenannte Webseite eingeben, die Sprache auswählen und auf **Registrieren** klicken EN: go to the site indicated above, to select the language choose at the bottom right, then click on **register**

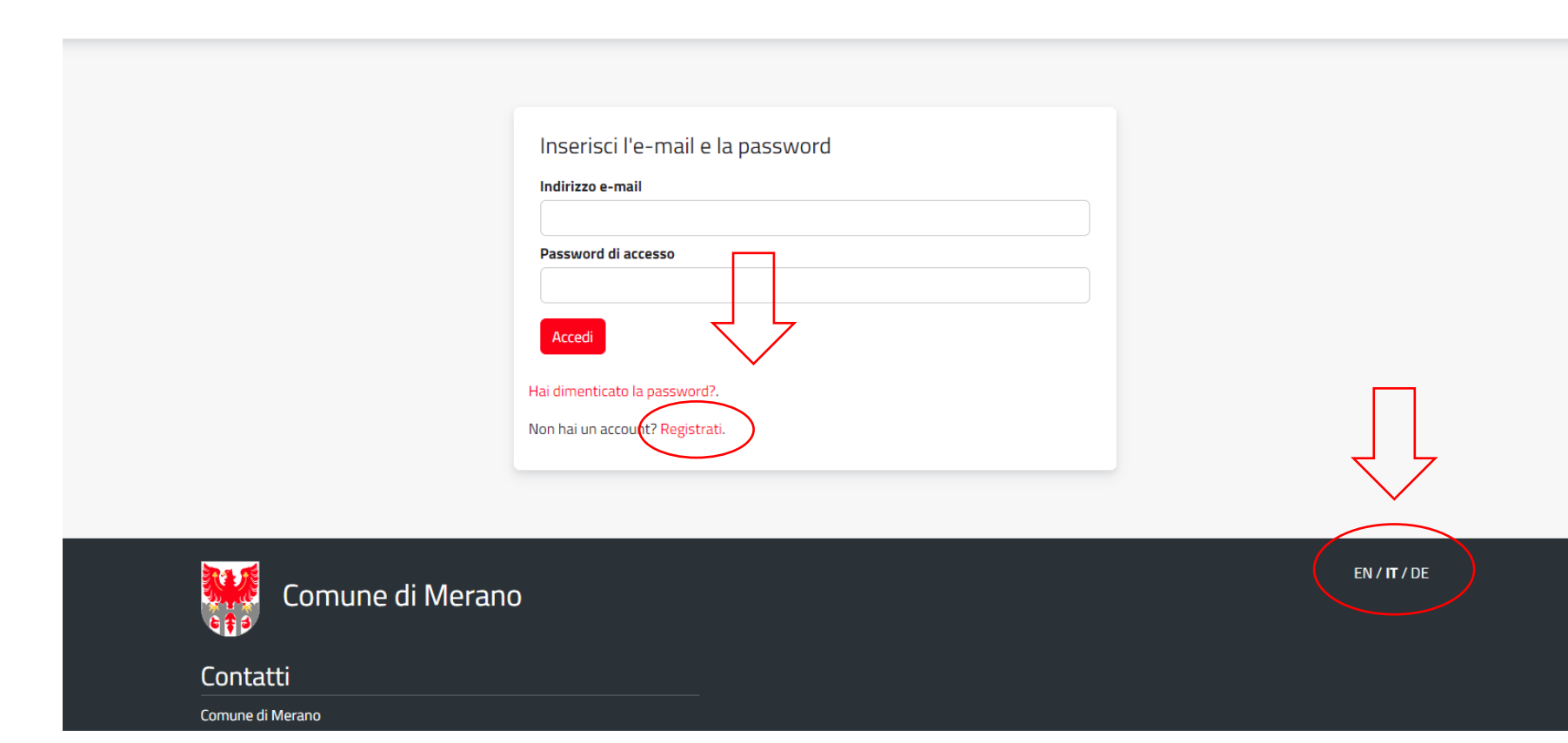

IT: compilare i campi (\*) e caricare un documento di identità (senza questo non sarà attivato l'account) DE: die Felder (\*) ausfüllen und Ausweis/Pass hochladen (ohne diesen wird der Account nicht aktiviert) EN: fill in the fields (\*) and upload an identity document (without this, the account will not be activated)

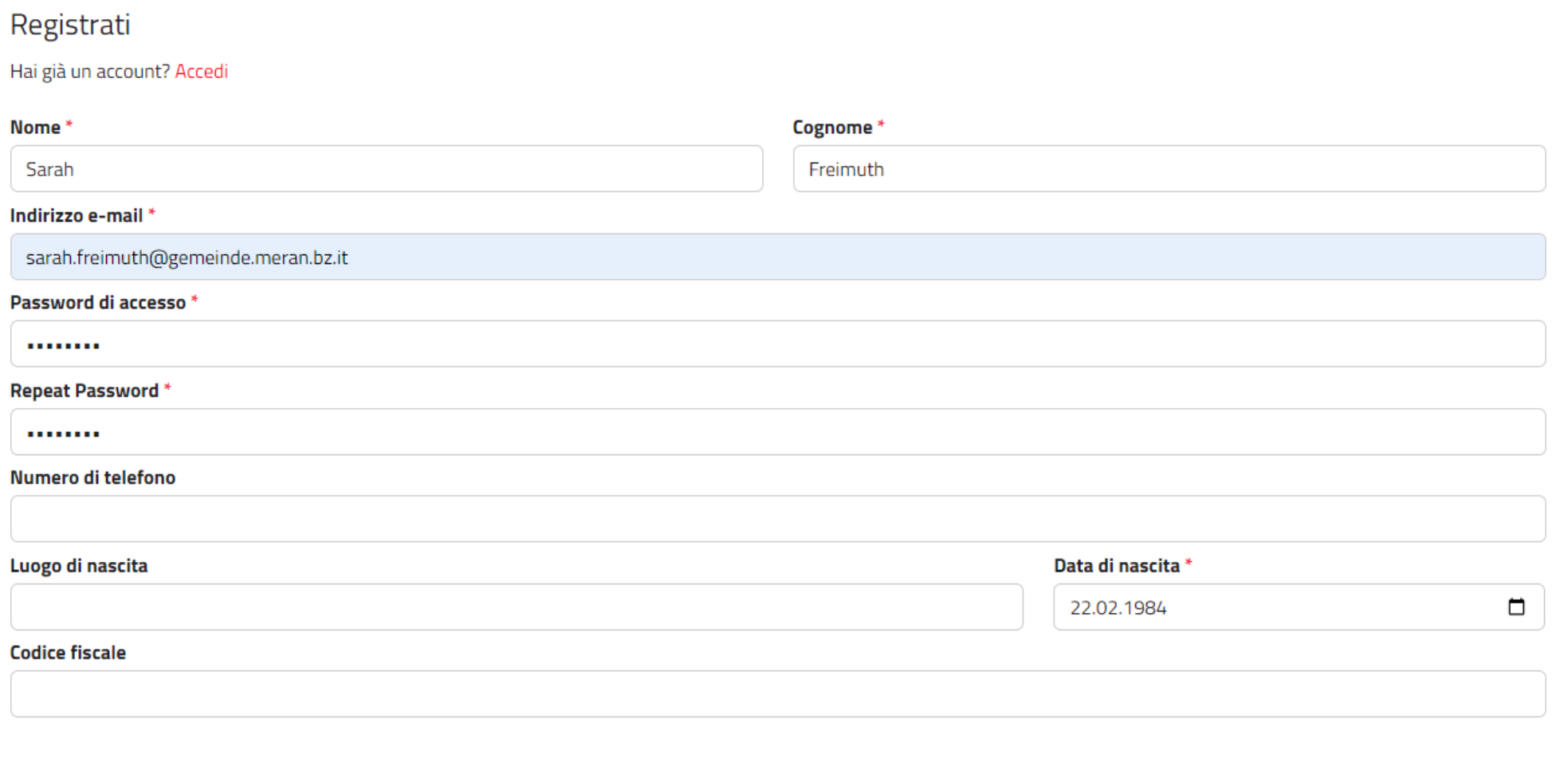

#### Spettacolo

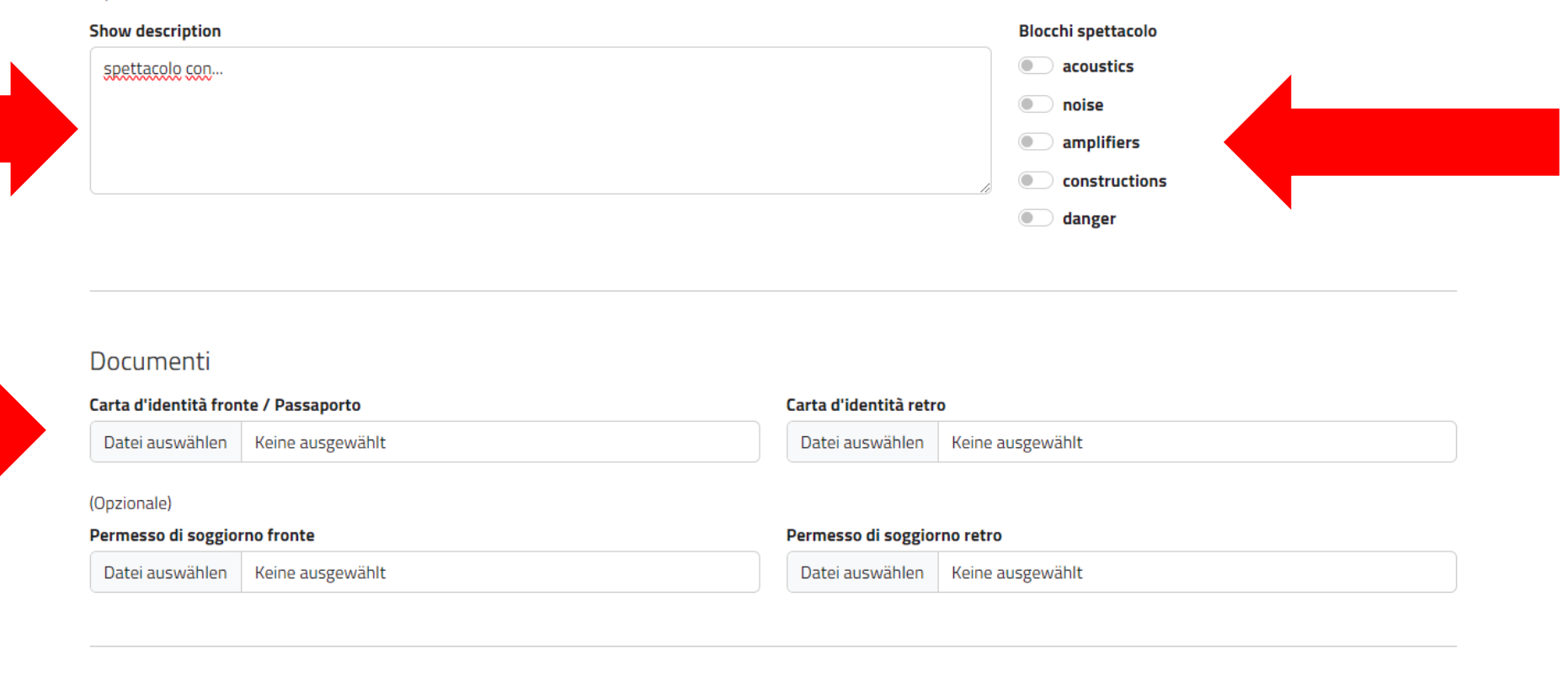

 $\blacktriangleright$  Ho letto e accettato l'informativa sulla privacy

Invia

IT: dopo aver compilato il form, mettere flag su informativa privacy e cliccare su **invia** DE: nachdem das Formular ausgefüllt wurde, die Datenschutzbestimmungen annehmen und **senden** EN: after filling the form, put flag on privacy policy and click on **submit**

IT: apparirà questa schermata DE: der Bildschirm zeigt folgendes an EN: the following screen will appear

Sei stato registrato. Verifica la tua email.

An email has been sent to the provided inbox.

If you didn't receive any email, please register again.

IT: riceverete questa mail. Attenzione: l'ufficio deve ancora attivare l'account! DE: Folgendes Email wird zugesandt. Achtung: Das Amt muss noch den Account aktivieren! EN: The following email will be sent. Attention: The office still has to activate the account!

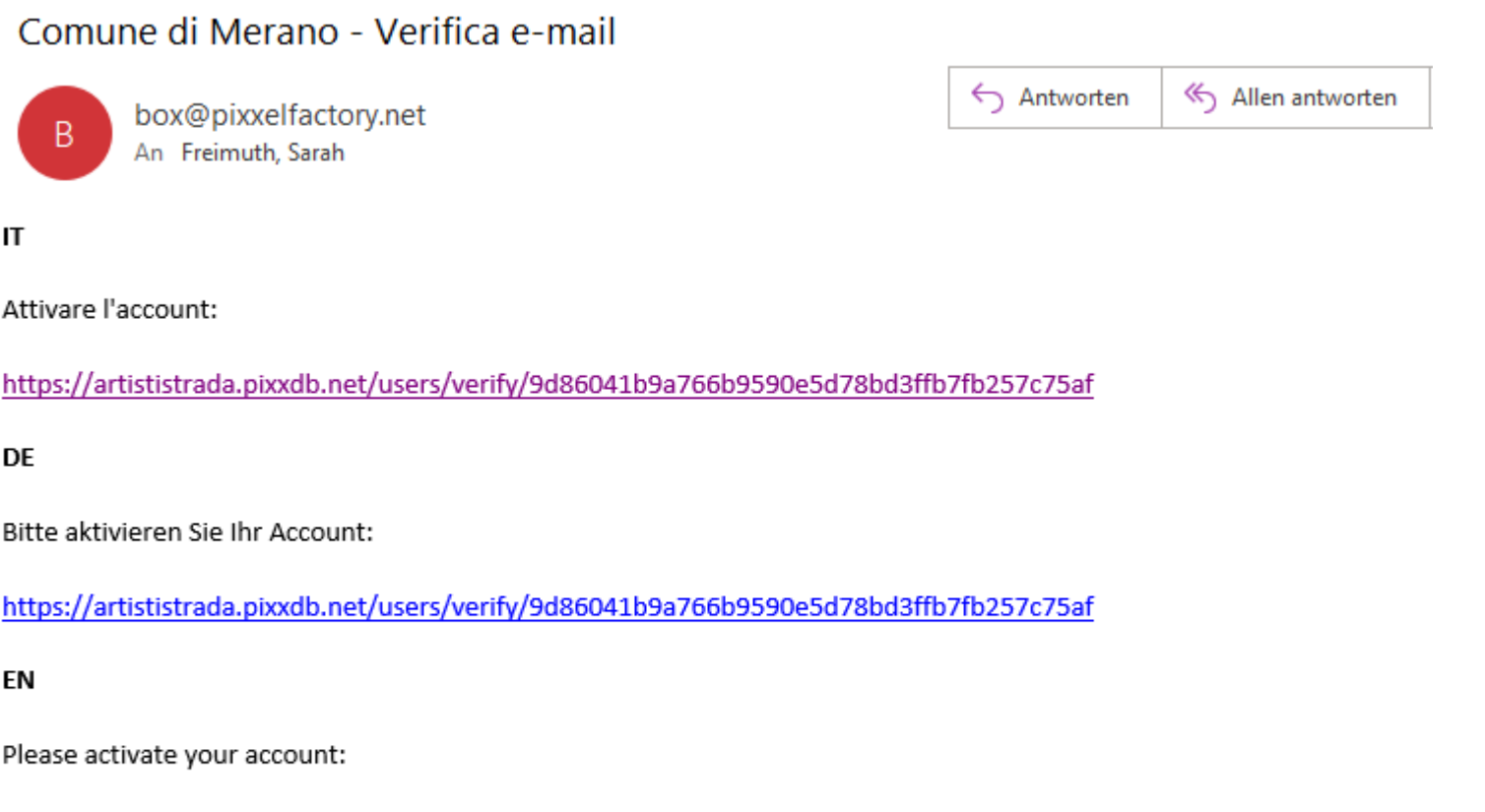

https://artististrada.pixxdb.net/users/verify/9d86041b9a766b9590e5d78bd3ffb7fb257c75af

IT: Riceverete questa mail quando l'ufficio dopo il controllo delle informazione attiverà l'account. Ora potete fare le vostre prenotazioni!

DE: Sie erhalten diese E-Mail, wenn das Amt nach Prüfung der Angaben den Accoun aktiviert. Sie können jetzt Ihre Buchungen vornehmen!

EN: You will receive this e-mail when the office after checking the information activates the account. You can now make your bookings!

# Comune di Merano - Stato del conto artista cambiato

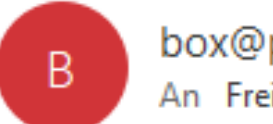

box@pixxelfactory.net An Freimuth, Sarah

Il tuo account è stato attivato

IT: andate sul sito dell'Arte di strada, inserite la vostra mail e password e cliccate su accedi DE: Gehen Sie auf die Street Art Website, geben Sie Ihre E-Mail und Ihr Passwort ein und klicken Sie auf Login

EN: go to the Street Art website, enter your e-mail and password and click on login

Artisti di Strada

Inserisci l'e-mail e la password Indirizzo e-mail sarah.freimuth@gemeinde.meran.bz.it Password di accesso ........ Accedi Hai dimenticato la password?. Non hai un account? Registrati.

### IT: cliccate su **aggiungi registrazioni** DE: klicken sie auf **Registrierungen hinzufügen** EN: click on **Add Registrations**

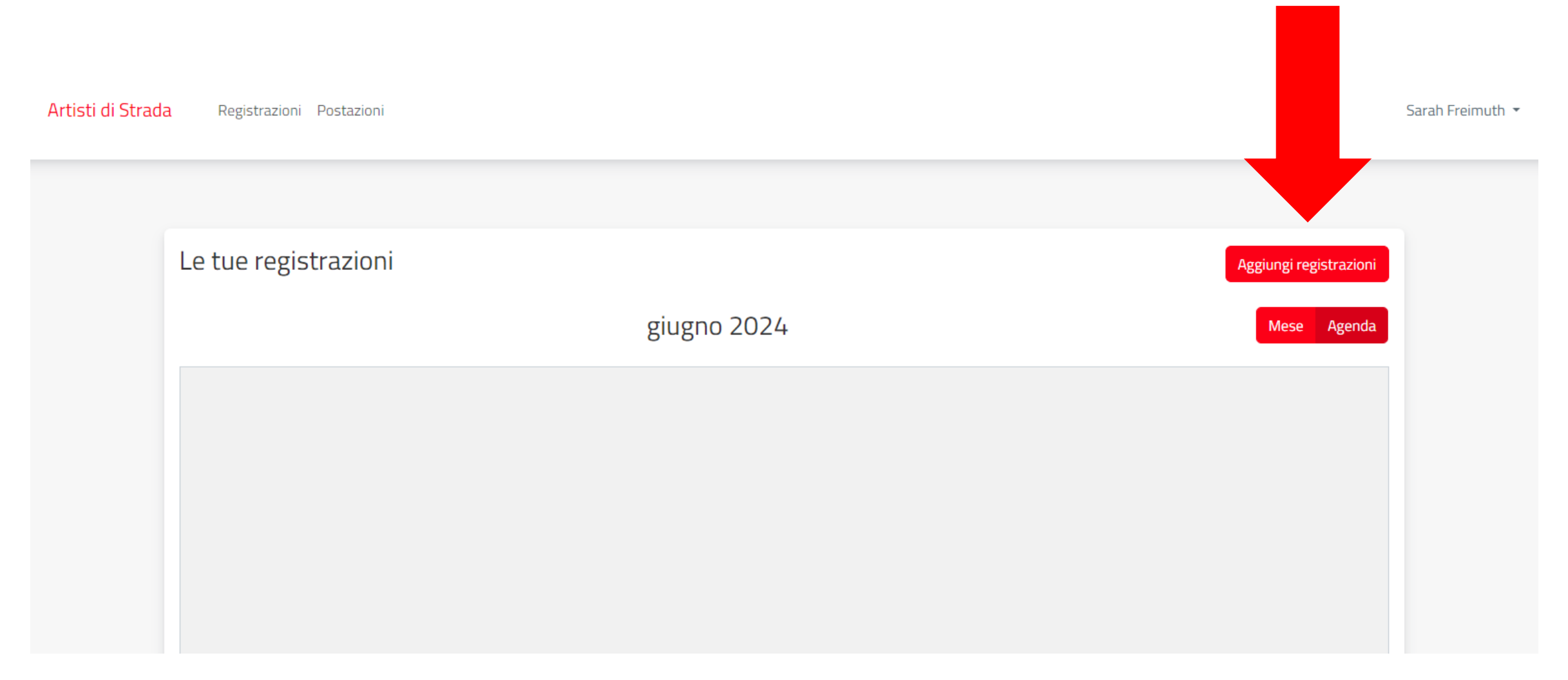

IT: scegliete la data, le postazioni e gli orari (slots) – il programma vi mostra SOLO postazioni e orari prenotabili e calcola tutte le regole previste dal regolamento di arte di strada DE: Sie wählen das Datum, die Orte und die Zeiten (Slots) - das Programm zeigt Ihnen NUR buchbare Orte und Zeiten an und berechnet alle Regeln der Straßenkunstverordnung EN: you choose the date, locations and times (slots) - the programme shows you ONLY bookable locations and times and calculates all the rules in the street art regulations

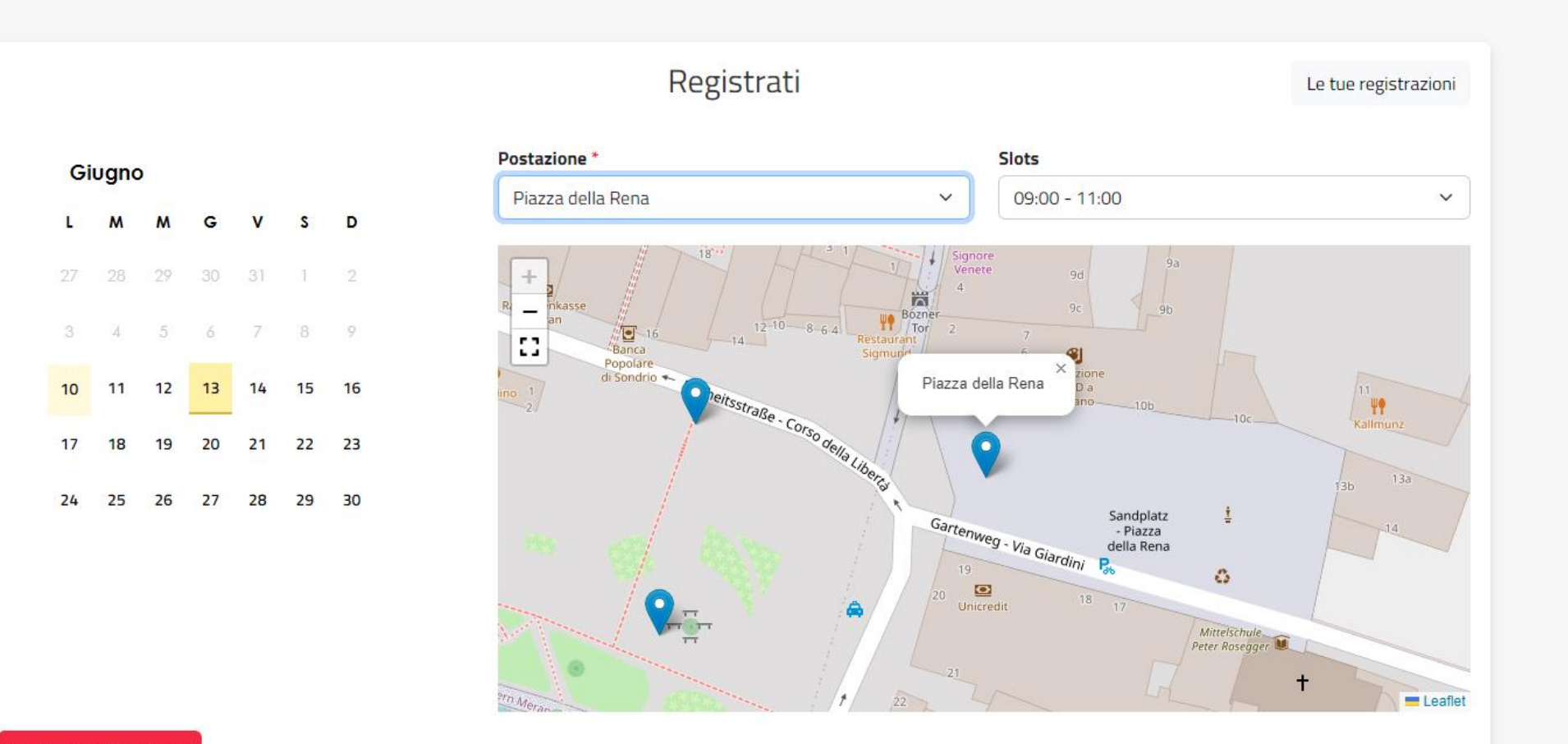

IT: Potete anche indicare eventuali note, che lo facciate o no, cliccate sempre su conferma registrazione DE: Ihr könnt eventuelle Anmerkungen eintragen. Klickt immer auf Registrierung hinzufügen EN: You can enter any comments. Always click on Add registration

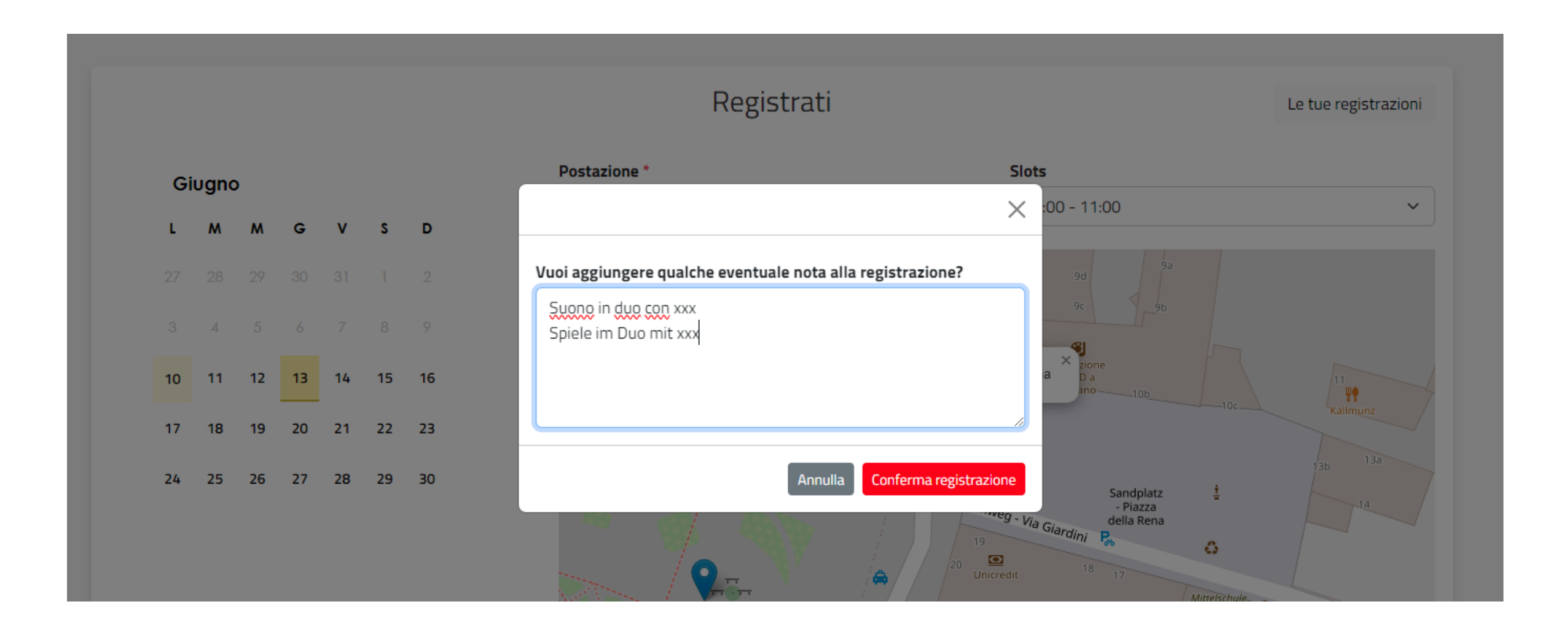

#### IT: La registrazione è stata salvata DE: Die Eingabe wurde gespeichert EN: The recording was saved

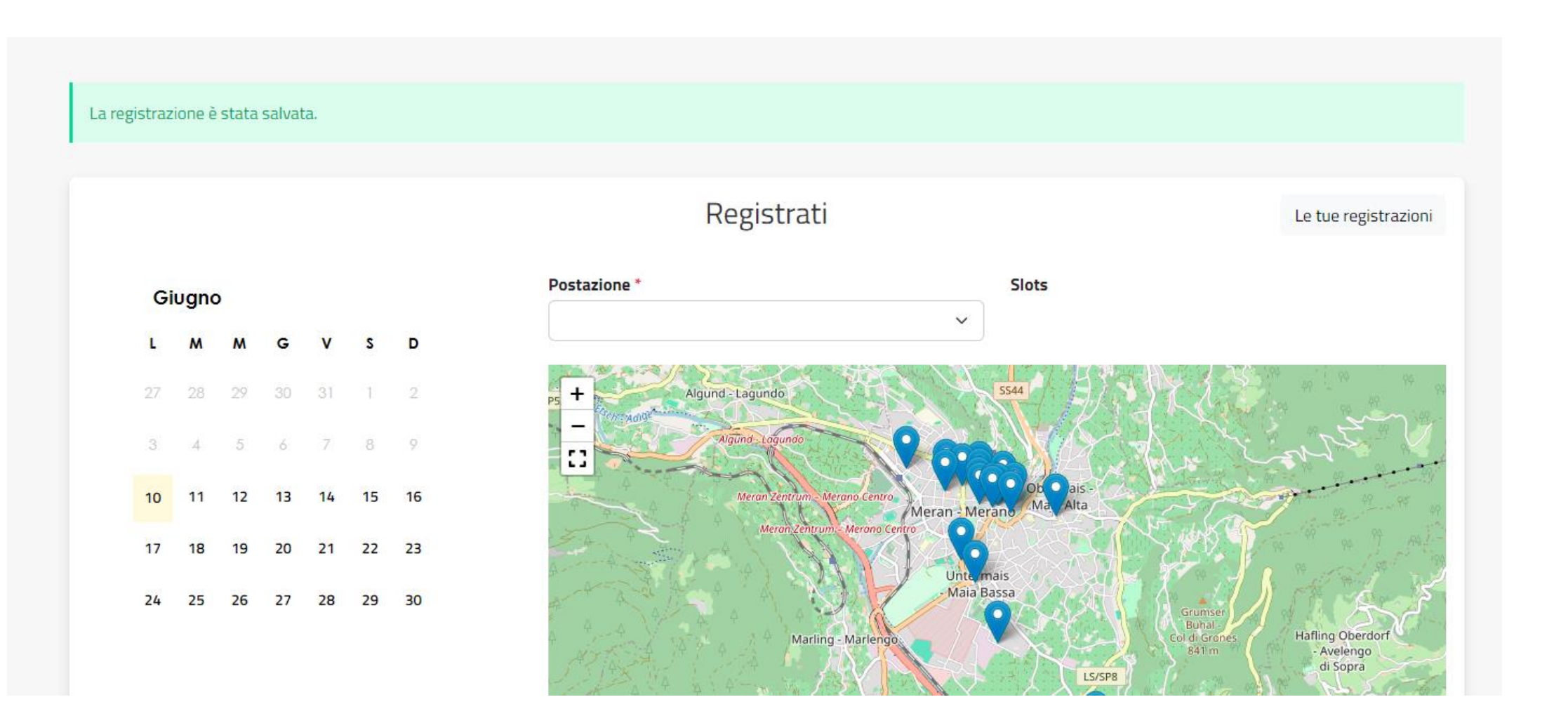

IT: Trovate tutte le vostre prenotazioni nella sezione Registrazioni DE: Ihr findet all Eure Reservierungen unter der Sektion Registrierungen EN: You can find all your reservations under the section Registrations

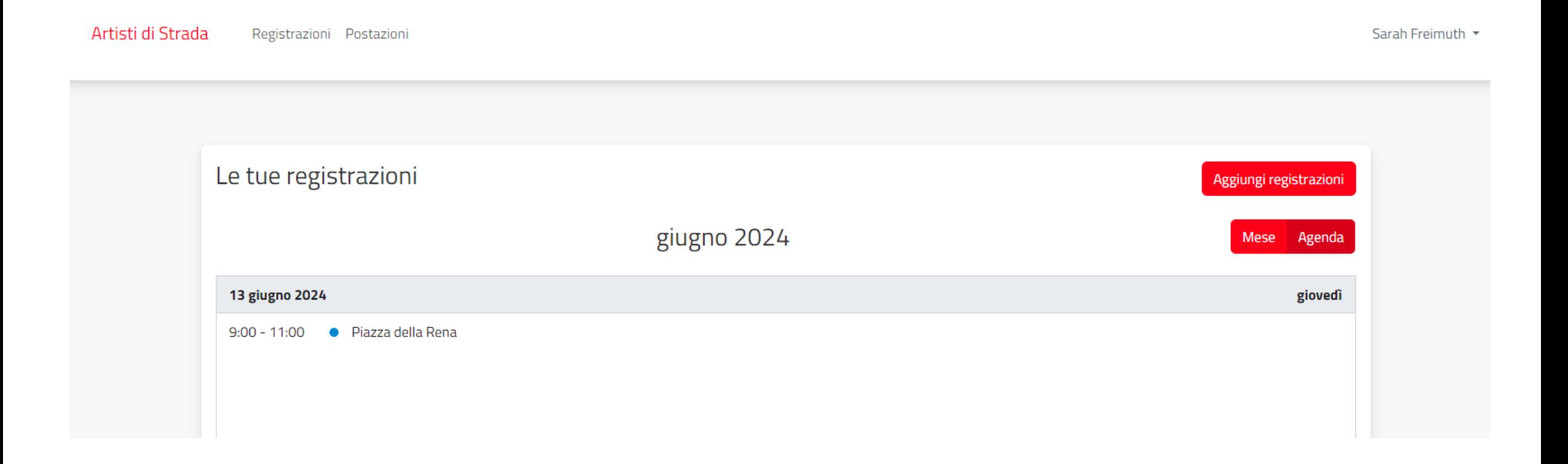

IT: Se volete cancellare una registrazione basta cliccare sopra e in basso a destra c'è il tasto **cancella** DE: Falls ihr eine Registrierung löschen wollt, dann könnt ihr sie auswählen (klick) und dann auf den Button unten **rechts Registrierung löschen** klicken

EN: If you want to delete a registration just click on it and in the bottom right-hand corner there is the delete button

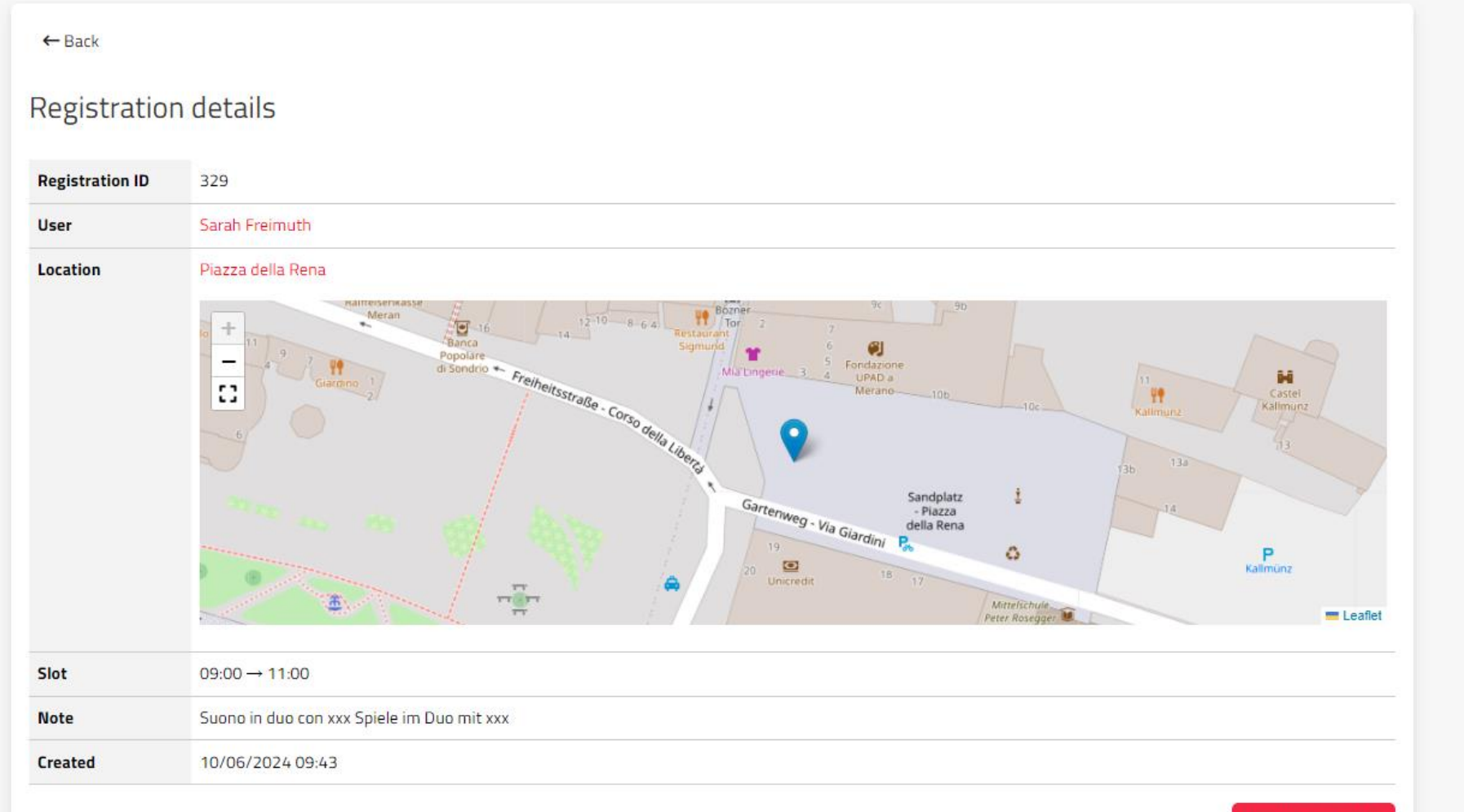

Delete registration

IT: In alto a destra potete fare il logout dall'account o entrare nel profilo per fare eventuali modifiche. DE: In der oberen rechten Ecke können Sie sich von Ihrem Konto abmelden oder Ihr Profil aufrufen, um Änderungen vorzunehmen.

EN: In the top right-hand corner you can log out of your account or enter your profile to make any changes.

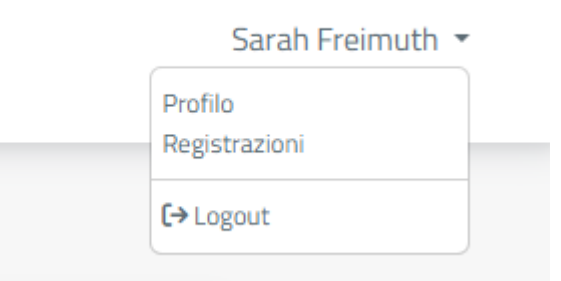

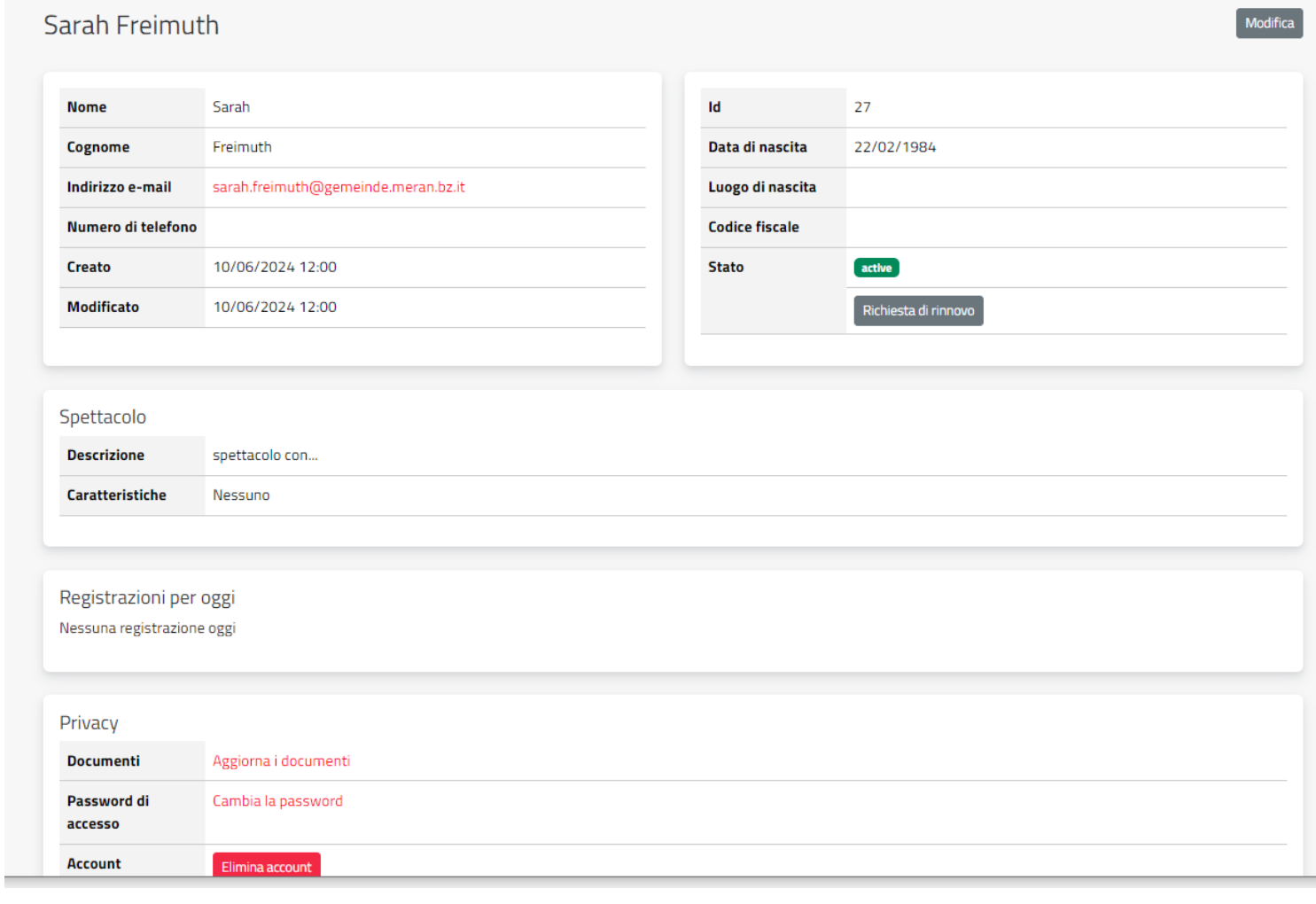

Per dubbi o domande: [cultura@comune.merano.bz.it,](mailto:cultura@comune.merano.bz.it) 0473 250211 Bei Fragen: [kultur@gemeinde.meran.bz.it](mailto:kultur@gemeinde.meran.bz.it), 0473 250211 For questions: [cultura@comune.merano.bz.it,](mailto:cultura@comune.merano.bz.it) 0473 250211 Orari ufficio / Bürozeiten / office hours: Lun-ven / Mo-Fr / mon-fri: 8:30-12:00; lun / Mo / mon 14:30-16; gio / Do / thu: 8:30-13 & 14-17:30

Per assistenza: Sportello Digipoint del Comune, lun (8-11), mar (8-12), mer (8-12), gio (9-14) e ven (8-12). Per prenotare appuntamento: [0473 250277,](tel:0473-250277) [digipoint@comune.merano.bz.it](mailto:digipoint@comune.merano.bz.it)

Für technische Unterstützung: Schalter Digipoint der Gemeinde, MO (8-11), DI (8-12), MI (8-12), DO (9-14) und FR (8-12). Für die Terminvereinbarung: 0473 250277, [digipoint@gemeinde.meran.bz.it](mailto:digipoint@gemeinde.meran.bz.it)

For assistance: Desk Digipoint of the City of Merano, Monday (8-11), Tuesday (8-12), Wednesday (8-12), Thursday (9-14), Friday (8-12). For making an appointment: +39 0473 250277, [digipoint@comune.merano.bz.it](mailto:digipoint@comune.merano.bz.it)